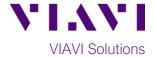

## **Quick Card**

# T-BERD®/MTS-5800 Network Tester

# **Ethernet Capture/Decode in Optical SFP Through Mode**

This document outlines how to use the T-BERD 5800 to capture and analyze live, in-service network traffic in pass-through mode on an optical interface.

# **Equipment Requirements:**

- T-BERD/MTS-5800 equipped with the following:
  - o BERT software release V29.0 or greater
  - o Ethernet test options:
    - C510M1GE, C5LSCAPTURE, and C5DUALPORT for 1 Gigabit Optical.
    - C510GELAN, C510GCAPTURE, and C5DUAL10G for 10 Gigabit Ethernet.
  - SFP optical transceiver to match the line under test
- Patch Cables to match the optical transceiver and line under test (CAT5E, Single mode or Multimode fiber)
- Fiber optic inspection microscope (VIAVI P5000i or FiberChek Probe)
- Fiber Optic Cleaning supplies

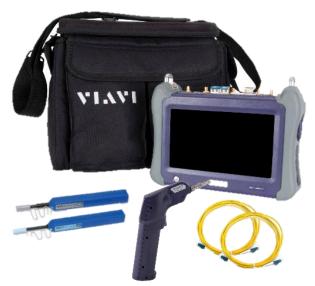

Figure 1: Equipment Requirements

#### The following information is required to complete the test:

- Physical Interface (1000BASE-LX, 10GBASE-LR, etc.)
- Filtering criteria (VLAN ID, Destination MAC address, Source MAC address, EtherType)

#### **Fiber Inspection Guidelines:**

- All fiber end-faces must be clean and pass an inspection test prior to connection.
- Use the VIAVI P5000i or FiberChek Probe microscope to inspect both sides of every connection being used (SFP Port, bulkhead connectors, patch cables, etc.)

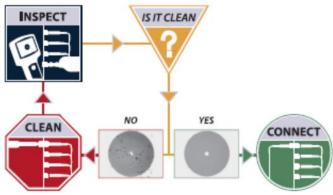

Figure 2: Inspect Before You Connect

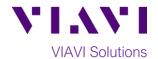

#### **Connect to Line Under Test:**

- 1. Optical in-line Monitoring uses both ports in the T-BERD in "through" mode. Two transceivers and two tests are required to pass through bidirectional traffic.
- 2. For optical testing, packets received on each SFP/SFP+ are retransmitted on the transmit fiber of the same SFP/SFP+, as in figure 3.

#### **Launch Test:**

- 1. Press the Power button to turn on the test set and view the startup screen.
- 2. Using the **Select Test** menu, **Quick Launch** menu, or Job Manager, launch an Ethernet, Layer 2 Traffic, Thru test on Port 1 as follows:
  - For 1GigE Through mode: Ethernet ► 1GigE Optical ► Layer 2 Traffic ► P1 Monitor/Thru
  - For 10GigE Through mode: Ethernet ► 10GigE LAN ► Layer 2 Traffic ► P1 Monitor/Thru
- 3. Add a second test on **Port 2** using the Select Test menu:
  - For 1GigE: Add Test ► Ethernet ► 1GigE Optical ▶ Layer 2 Traffic ▶ P2 Monitor/Thru
  - For 10GigE: Add Test ➤ Ethernet ➤ 10GigE LAN ► Layer 2 Traffic ► P2 Monitor/Thru
- 4. Tap the **Port 1** folder at the top of the screen.
- 5. Tap to display the T-BERD's **Tools** Panel. Tap Reset Test to Defaults and press <sup>™</sup> ✓ ok to continue.
- 6. Select the Laser tab in the Actions panel, The button will turn and press yellow and be relabeled Connect
- 7. Select the **Actions** tab and press
- 8. Repeat steps 4 through 7 for Port 2.

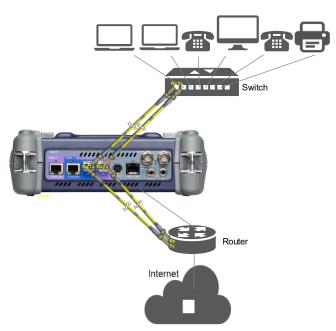

Figure 3: Optical Dual Thru mode connection

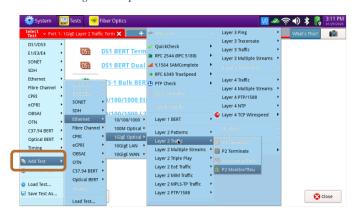

Figure 4: Adding an Optical Monitor/Thru test on Port 2

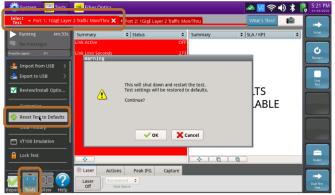

Figure 5: Reset Test to Defaults

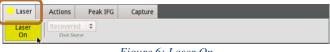

Figure 6: Laser On

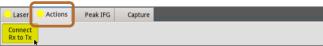

Figure 7: Connect Rx to Tx

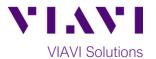

# **Configure Test:**

- 1. Tap the **Port 1** folder at the top of the screen.
- 2. Press the **Setup** soft key
- In the Filters/Ethernet settings, set desired encapsulation, MAC Address filter (DA or SA), VLAN filter, or Type filter.
- 4. In the Filters/Rx/Payload settings, set Payload Analysis to Off.
- 5. Press the **Results** soft key to return to the Results screen.
- 6. Press the **Restart** Soft Key on the right side of the screen.
- Check LEDs: a green Signal Present LED 
   indicates the T-BERD is receiving an optical signal. Green Sync Acquired and Link
   Active LEDs indicate that the T-BERD has successfully connected to the network equipment.
- 8. Set the right Results Window to display **Ethernet/Capture** results.
- 9. Tap the **Port 2** folder at the top of the screen.
- 10. Repeat steps 2 through 9 for Port 2.

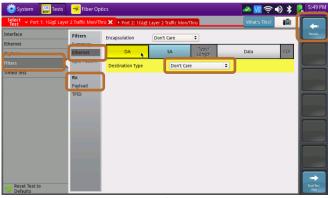

Figure 8: Setup

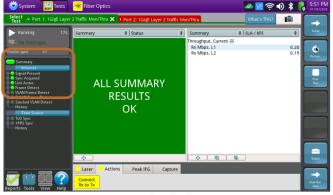

Figure 9: Check LEDs

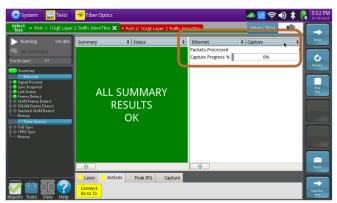

Figure 10: Ethernet/Capture Results

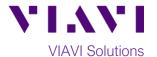

## Packet Capture/Decode:

- Tap the **Port 1** folder at the top of the screen.
- 2. Select the **Capture** tab in the **Actions**panel, and press

  Start
  Capture
  The button will
  turn yellow and be relabeled
- 3. Repeat Steps 1 and 2 for Port 2.
- 4. Tap the **Port 1** folder at the top of the screen.
- 5. When the desired number of packets have been processed, press to stop packet capture. The button will turn gray and be relabeled Capture.
- 6. Repeat Steps 4 and 5 for Port 2.
- 7. Tap the **Port 1** folder at the top of the screen.
- 8. Press Save Capture Buffer Surfer "Launch Wireshark after saving" is checked and press to save the PCAP (Packet

**CAP**ture) file to the /bert/capture folder of the T-BERD's hard drive.

- 9. View and analyze the packet capture using WireShark.
- 10. Tap **File** and **Quit** to exit WireShark.
- 11. Repeat steps 7 through 10 for **Port 2**.

Note: Go to <a href="https://www.wireshark.org/">https://www.wireshark.org/</a> for information and tutorials on WireShark.

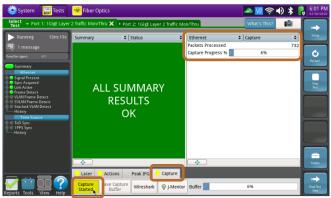

Figure 11: Start Capture

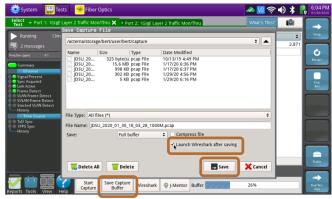

Figure 12: Save Capture Buffer

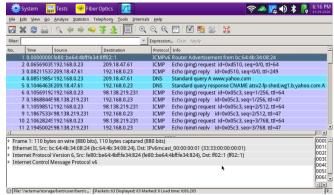

Figure 13: Wireshark